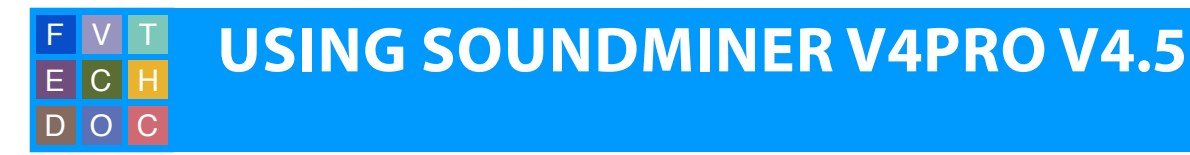

So you're looking for some sound effects for your movie... Here is an introduction to using Soundminer, which will help you navigate our sound effects library and transfer mono and stereo versions of effects you would like to use.

This handout also includes instructions on how to use Soundminer in conjunction with Pro Tools to transfer sound effects directly into your session.

## **Logging into Soundminer**

- **1.** Launch Soundminer.
- **2.** The Directory Authentication window will appear. In the user name field enter: 'smuser' and in the password field enter: 'letmein'. Click Authenticate to Login.

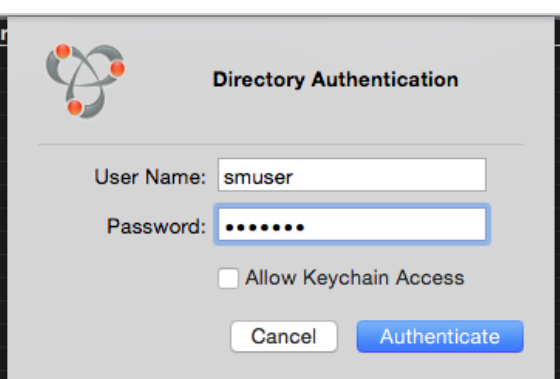

## **Soundminer Setup**

**1.** To ensure that you are accessing the entire sound effects library, check that the Database pulldown menu says '**Ω All**'.

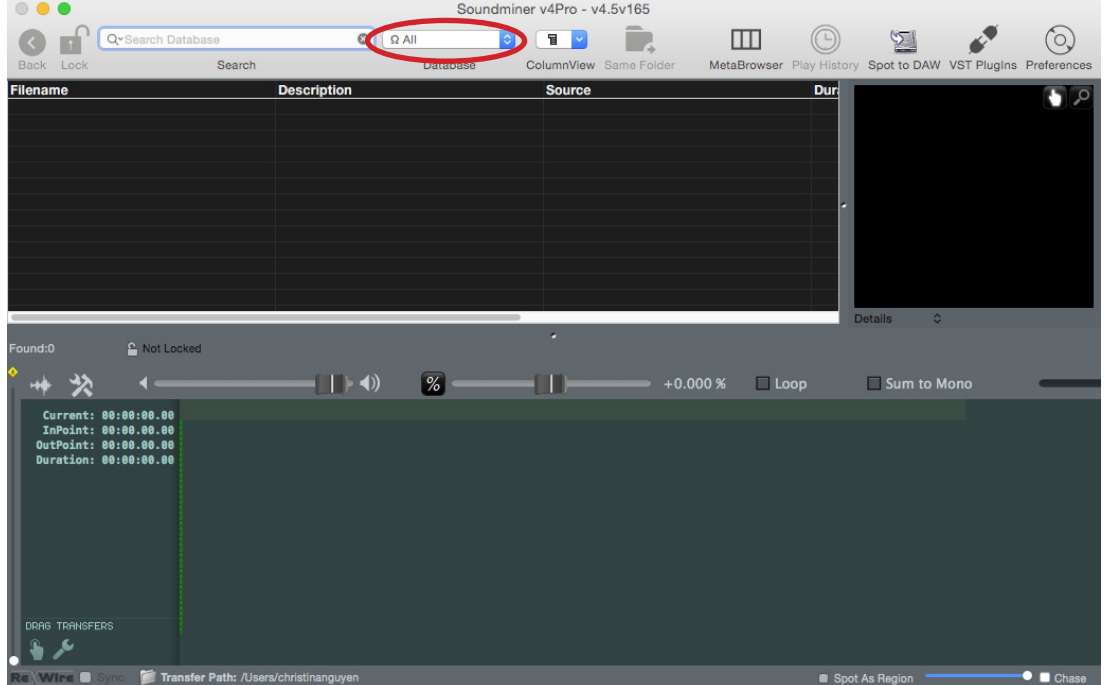

**2.** Set the transfer path by clicking the folder icon at the bottom of the Soundminer window. A file browser will open.

Transfer Path: /Volumes/Scratch/UserJ\_SoundMinerFX

**3.** Create a destination folder on the Scratch drive or your external/thumb drive to which Soundminer will send your selected sound effects.

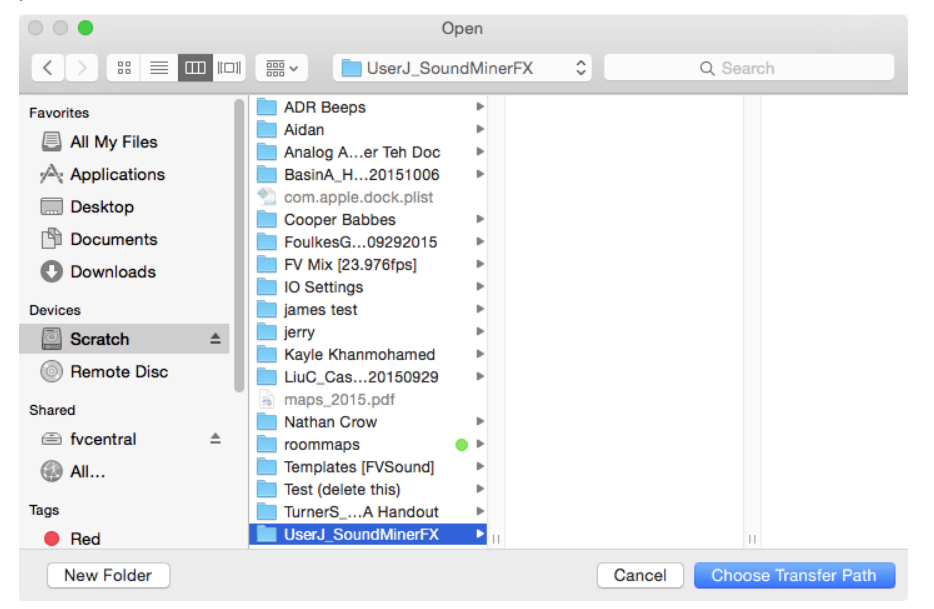

**4.** Check Soundminer preferences. Go to: **Soundminer v4Pro > Preferences**.

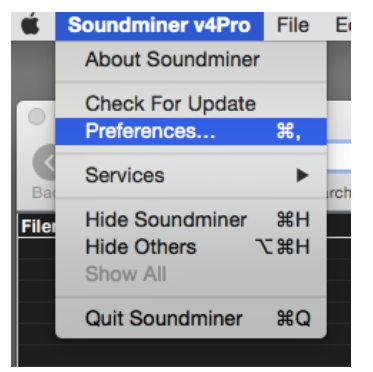

**5.** In the **Preferences** window, select the **Transfers** tab. The Sample Rate should be already set to: **48000**, Bit Depth to: **24**, File type to: **Broadcast Wave**, Handle set to **600.0**. You can also see if the transfer path has been set correctly in this tab. At the bottom of the window make sure **Interleaved Stereo** and **Send files into DAW app**  after transfer are checked.

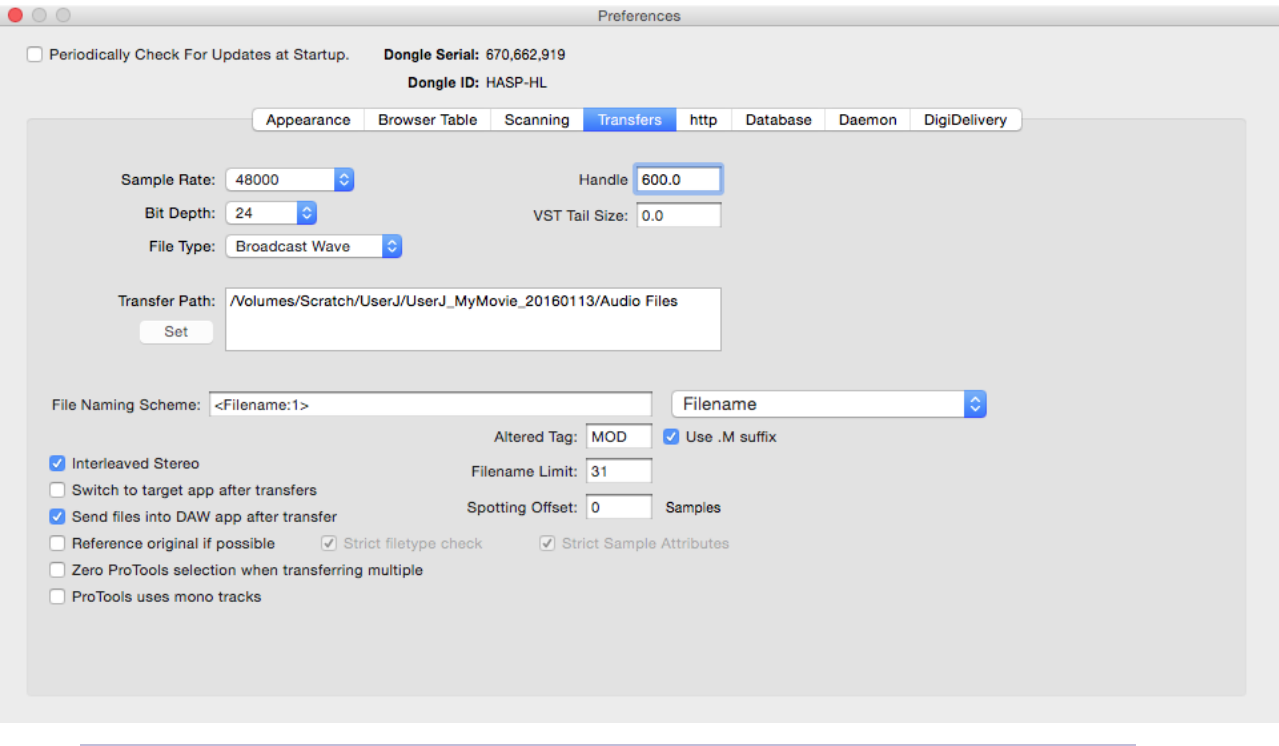

 $\frac{1}{12}$  In some cases, you might find it useful to add something to the beginnings or ends of the  $\frac{1}{12}$  filenames of your transferred sound effects. For instance, you can make your sound effects filenames start wi filenames start with 'FX\_' by editing the File Naming Scheme to read 'FX\_<Filename:1>'. This will group the files together when sorted in a list such as the CLIPS list in Pro Tools.

## **Working with Soundminer**

**1.** Setup up the necessary folders to work within Soundminer. Click the drop down menu on the right side of the interface, under the details window, and select **Spotting**.

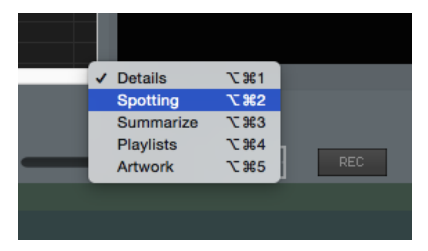

**2.** There will already be an Untitled Folder in the Spotting window. Click twice on it to rename the folder.

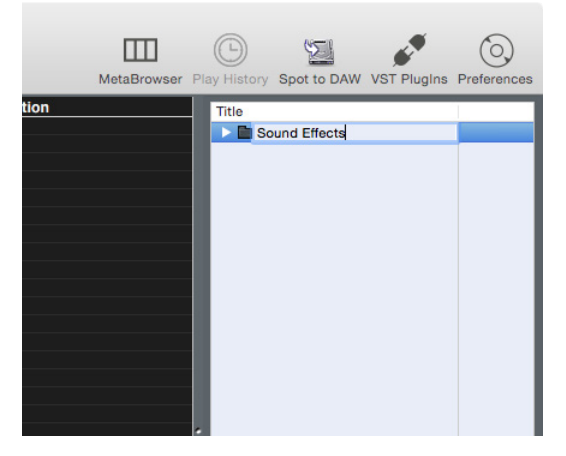

**3.** Search for sound effects by entering queries in the **Search Database** field at the top of the window. Associated sound effects will appear.

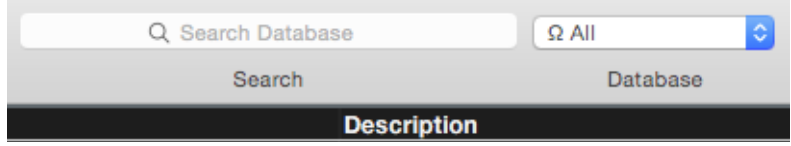

**4.** When you find the appropriate sound effect, highlight your folder in the spotting window and press the **T** key. This will tag the sound effect and it will appear in your spotting folder. Click the dropdown arrow next to the folder name to view its contents.

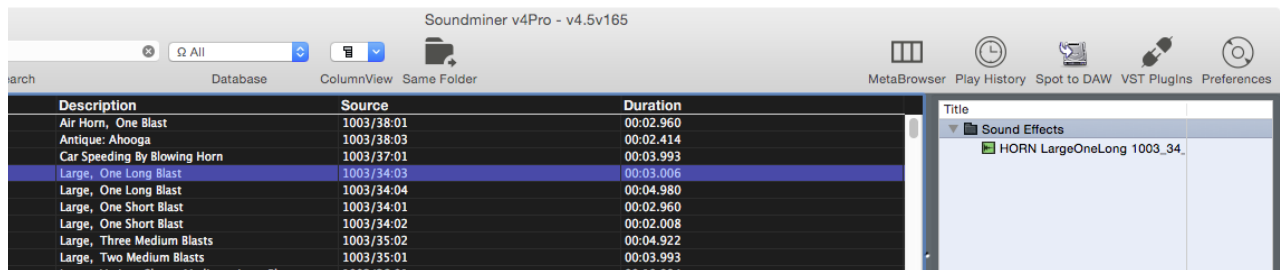

**5.** Before transferring the files, go to: **DAW App > No DAW**.

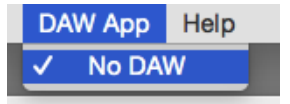

**6.** When you are ready to transfer the tagged files from the sound effects library, highlight your Sound Effects folder in the spotting window and click the green arrow transfer button below. This will send the files to the transfer folder you set in your transfer path.

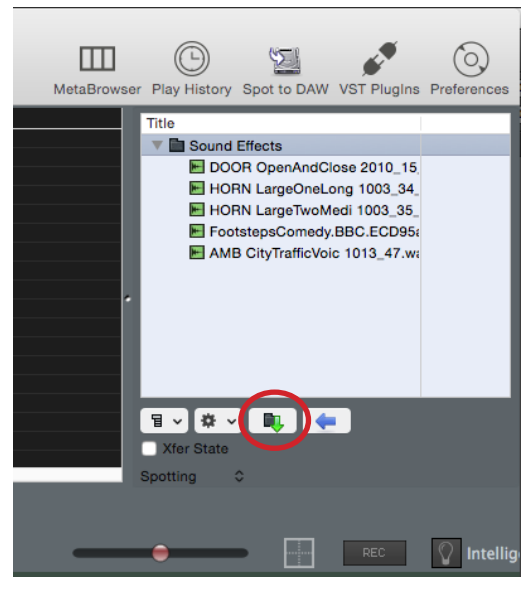

**7.** The waveform icons next to your tagged sound effects in the spotting window will turn red. Your sound effects are now available in your specified tranfer folder and are ready to be imported into other applications.

**Optional: Stereo and Mono Sound Effects**

- **1.** It can be beneficial to transfer your sound effects as either stereo or mono for editing and mixing purposes. To do so requires a few extra steps.
- **2.** Create two new folders by going to the "Gear" pull down menu. Label one Mono and the other Stereo.

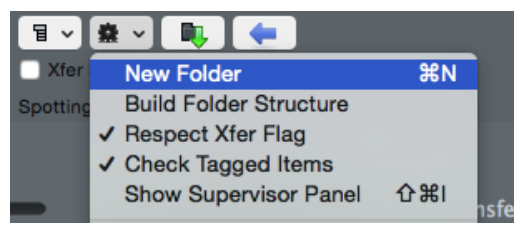

**3.** When you find the appropriate sound effect, highlight either the Mono folder (for spot or object effects) or Stereo folder (for ambiences and music) in the spotting window and press the **T** key. This will tag the sound effect and it will appear in your spotting folder.

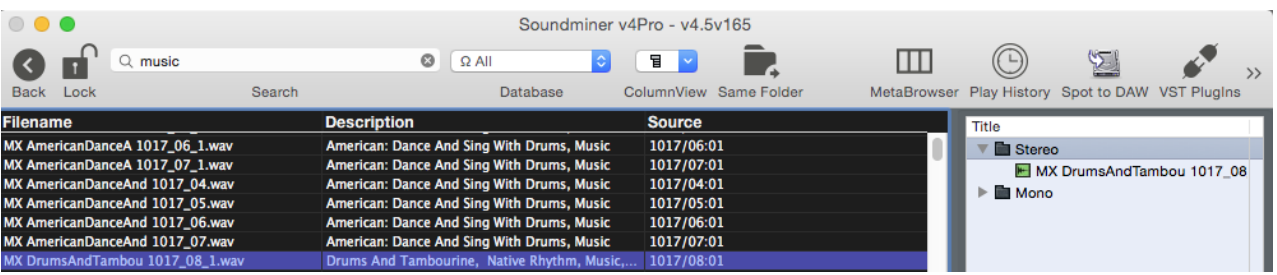

**4.** Highlight the stereo folder, make sure the Sum to Mono button is not selected, then click the green arrow transfer button below to transfer your stereo files.

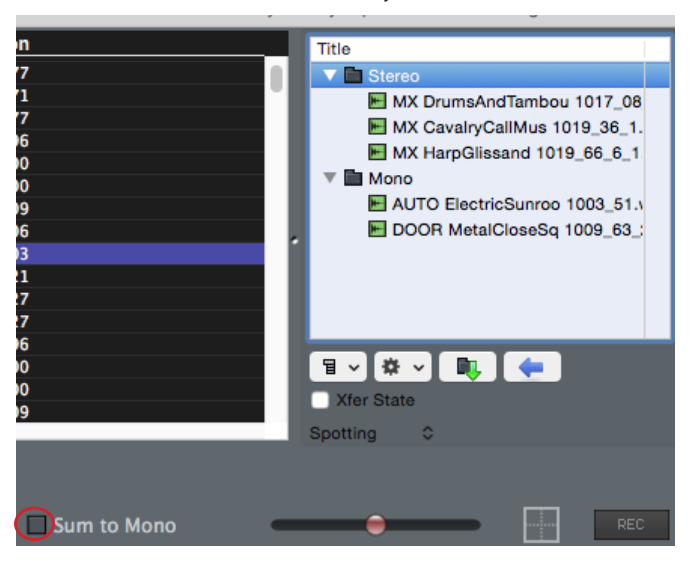

**5.** Highlight the mono folder, click the Sum to Mono button, then click the green arrow button below to transfer your mono files.

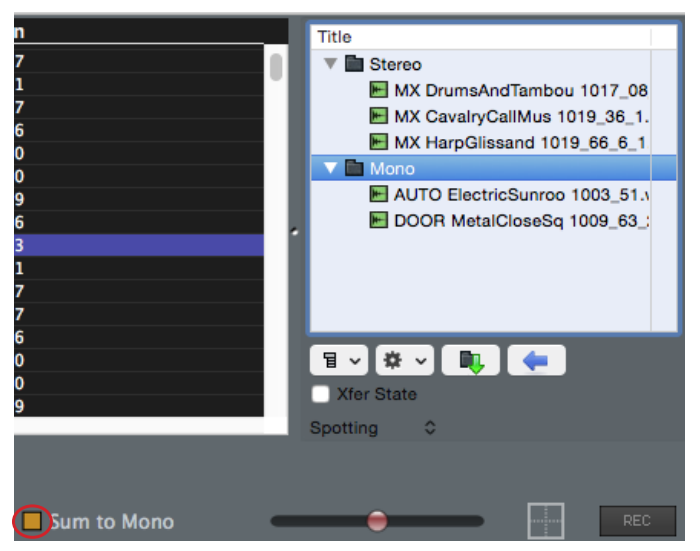

**6.** The waveform icons next to your tagged mono and stereo sound effects in the spotting window will turn red. Your sound effects are now available in your specified tranfer folder and are ready to be imported into other applications.

## **Transferring Sound Effects Directly into Pro Tools**

- **1.** Open a Pro Tools session alongside Soundminer.
- **2.** Review Soundminer preferences as above.
- **3.** Go to **DAW App > Pro Tools**.

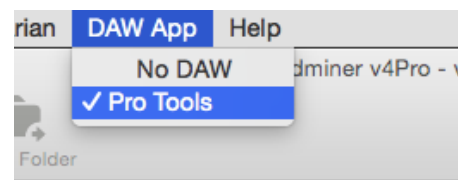

**4.** The Pro Tools Session Located dialog box will open, showing the Setup info from your Pro Tools session, and asking if you would like Soundminer to change your Transfer Path & Transfer attributes to match your session. Click **OK**. Now your files will transfer directly into the Audio Files folder of your Pro Tools session. You will also notice, above your spotting window, the Spot to DAW option with the Pro Tools icon.

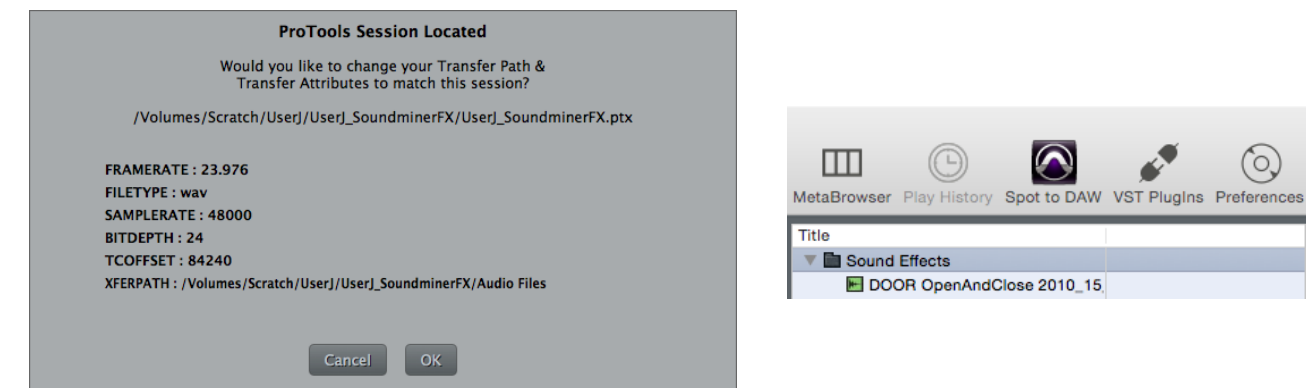

**5.** Tag your sound files into the folder in your Spotting window, highlight the folder, then click the green tranfer button. Switch to Pro Tools and you will see your transferred sound files in the CLIPS List.

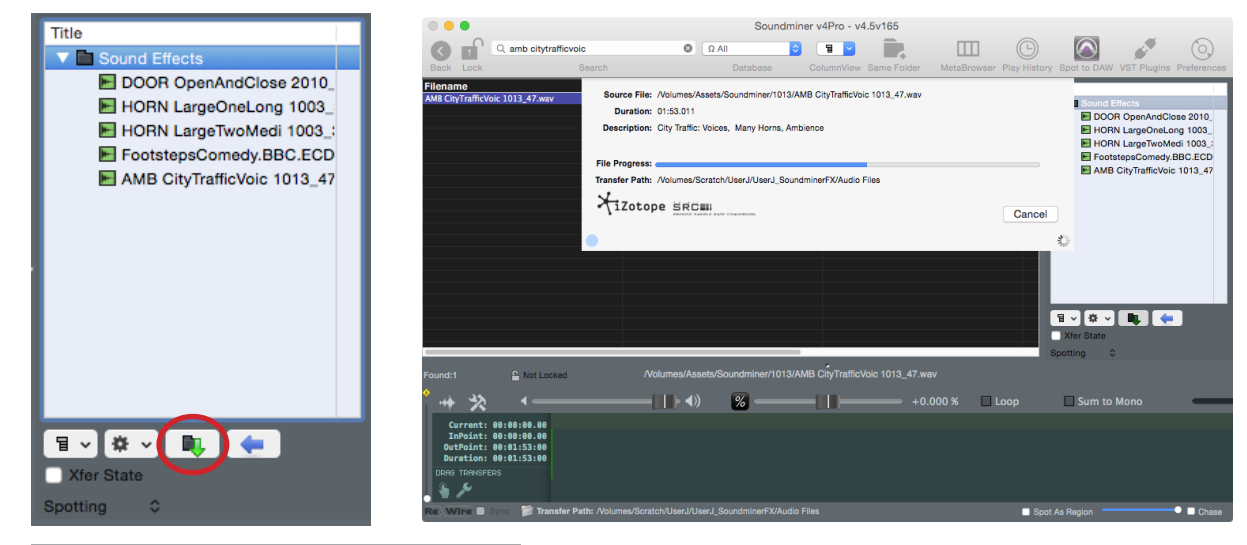

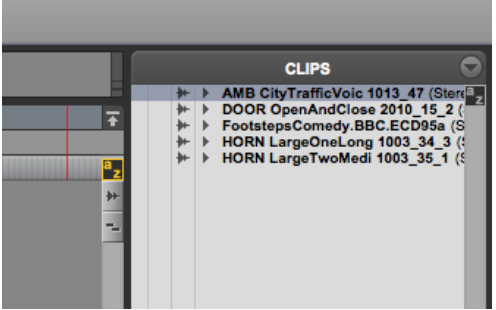

**6.** You can also simply select one or several files from your search results and go to **Edit > Bring into DAW** (or press **command + B**) to transfer files into Pro Tools. The results are the same: your trasferred sound files will appear in the Clip List in Pro Tools.

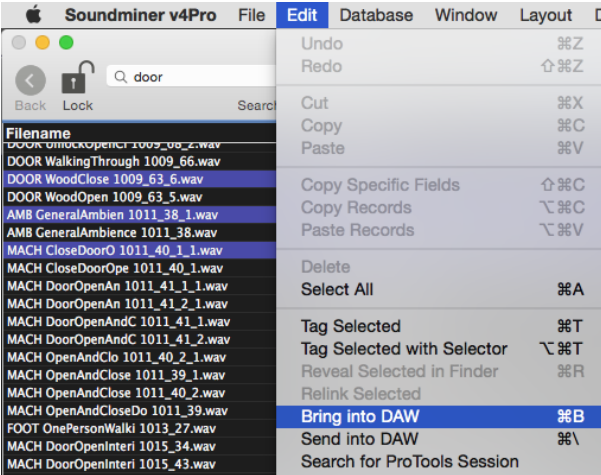

**7.** In Pro Tools, if you know the specific track and moment in your timeline where you want a particular sound effect, click with the selector tool to put your cursor in the desired place, then switch back to Soundminer.

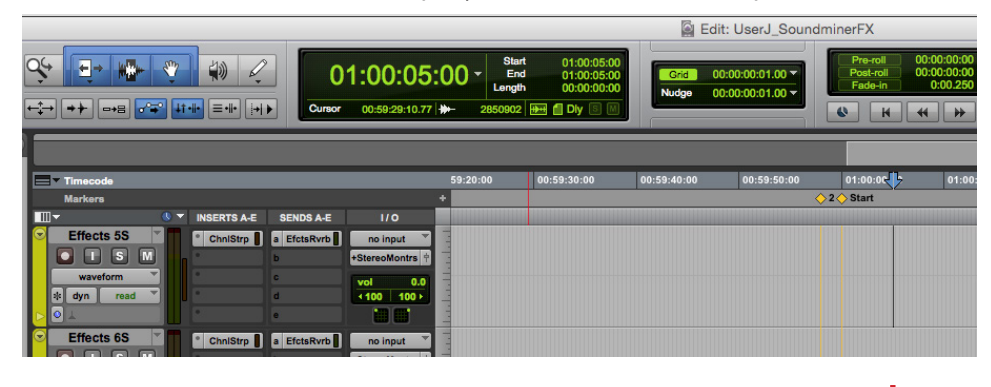

**8.** Select from the search results the sound effect you would like to transfer and click **Spot to DAW** with the Pro Tools icon above your spotting window (or press **S**). A progress window will pop up briefly. Switch to Pro Tools and your sound effect will be in the desired track and time.

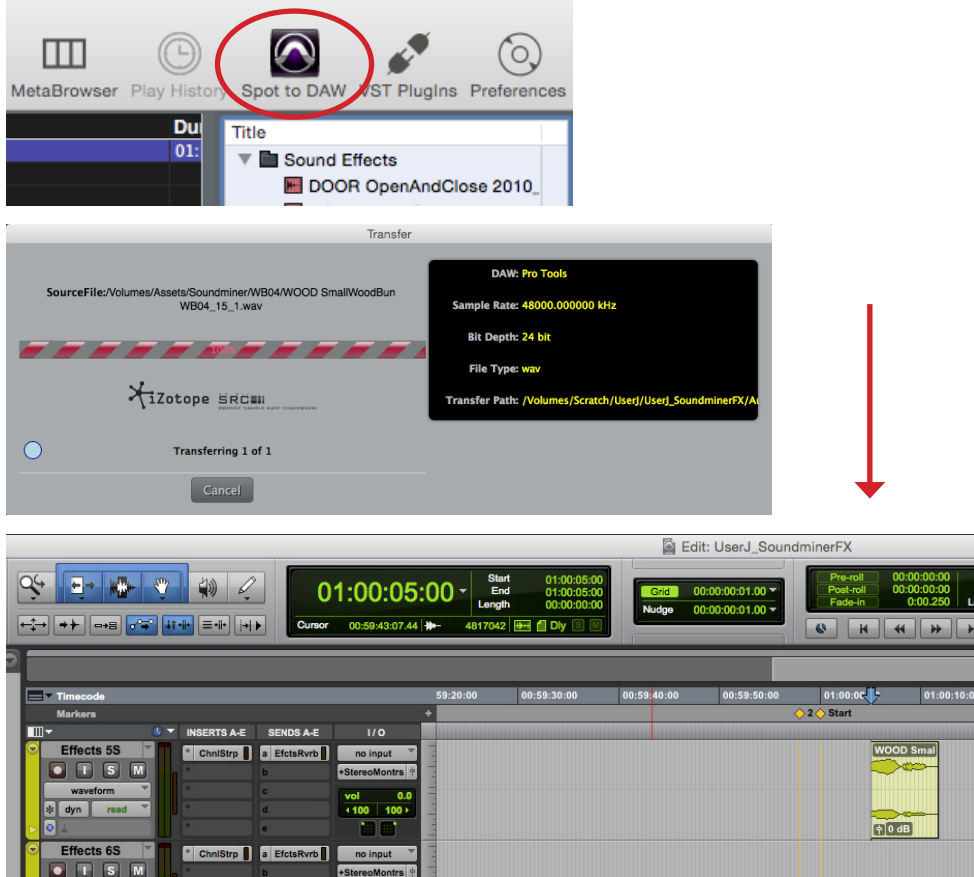

This method is for spotting one file at a time to a particular place on your Pro Tools timeline. If you select a folder from the Spotting window and use Spot to DAW, Soundminer will crash!

 $\frac{1}{\sqrt{1}}$  The vast majority of sound effects in Soundminer are stereo and should be spotted into stereo  $\frac{1}{\sqrt{1}}$  tracks in Pro Tools. If you would prefer to Spot them as mono or into a mono track in Pro Tools, sele select **Sum to Mono** before Spotting to DAW (see the section 'Optional: Stereo and Mono Sound Effects' above). If you do Spot a stereo sound effect into a mono track in Pro Tools, only the left channel will appear as a clip in the track (the right is still available in the clip list).

 $\frac{1}{\sqrt{1}}$  Note also that if you select multiple sound files and Spot them into Pro Tools, they will appear on your timeline one directly after another in time. This method is much more suited to Spotting one sound file sound file at a time.

**9.** To spot only a particular section of a sound file from Soundminer, select a sound file from the search results, then click on part of the waveform at the bottom of the screen and drag left or right to set in and out points. You can extend or contract the selection by clicking and dragging its edges (not the yellow markers). Then click **Spot to DAW** (or press **S**). A progress window will pop up briefly. Switch to Pro Tools and your selection will be in the desired track and time.

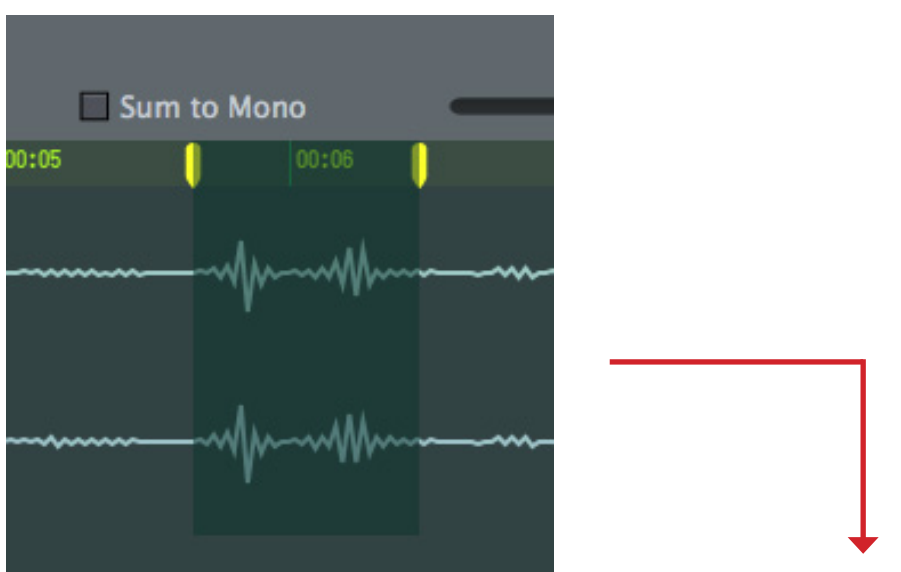

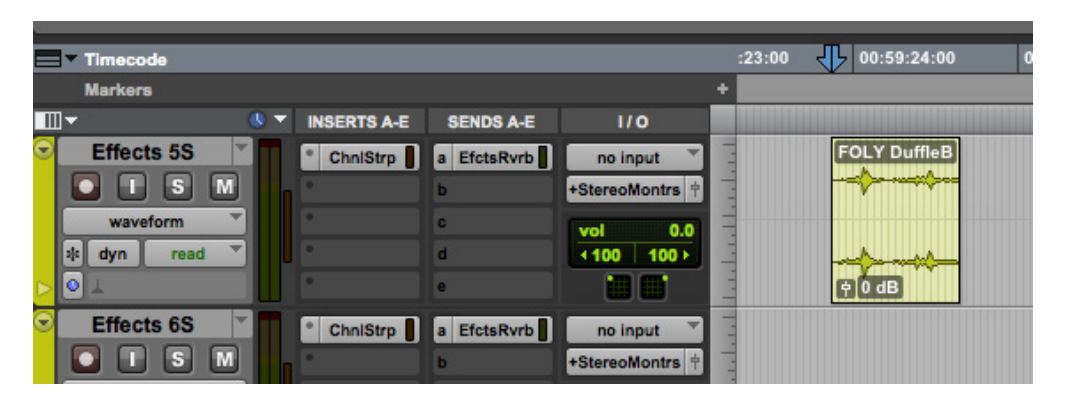

→ This clip will have enough handle length so that, if you need to, you can pull its edges<br>→ → with the **Trim** tool to see and/or use the whole audio file.

**10.** Happy sound hunting!